# USEN PAY OR

**初期設定・操作マニュアル**

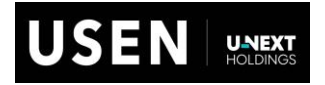

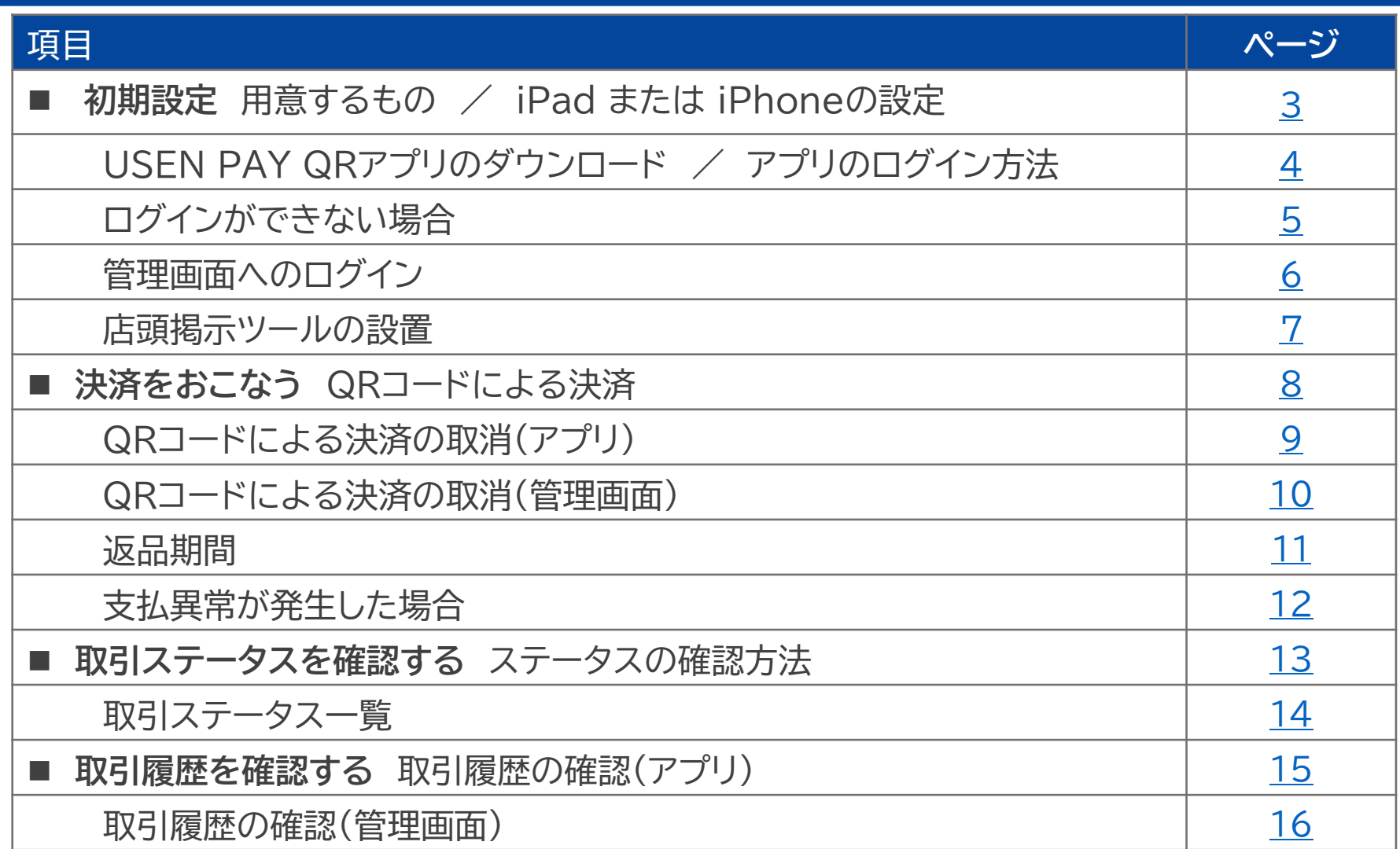

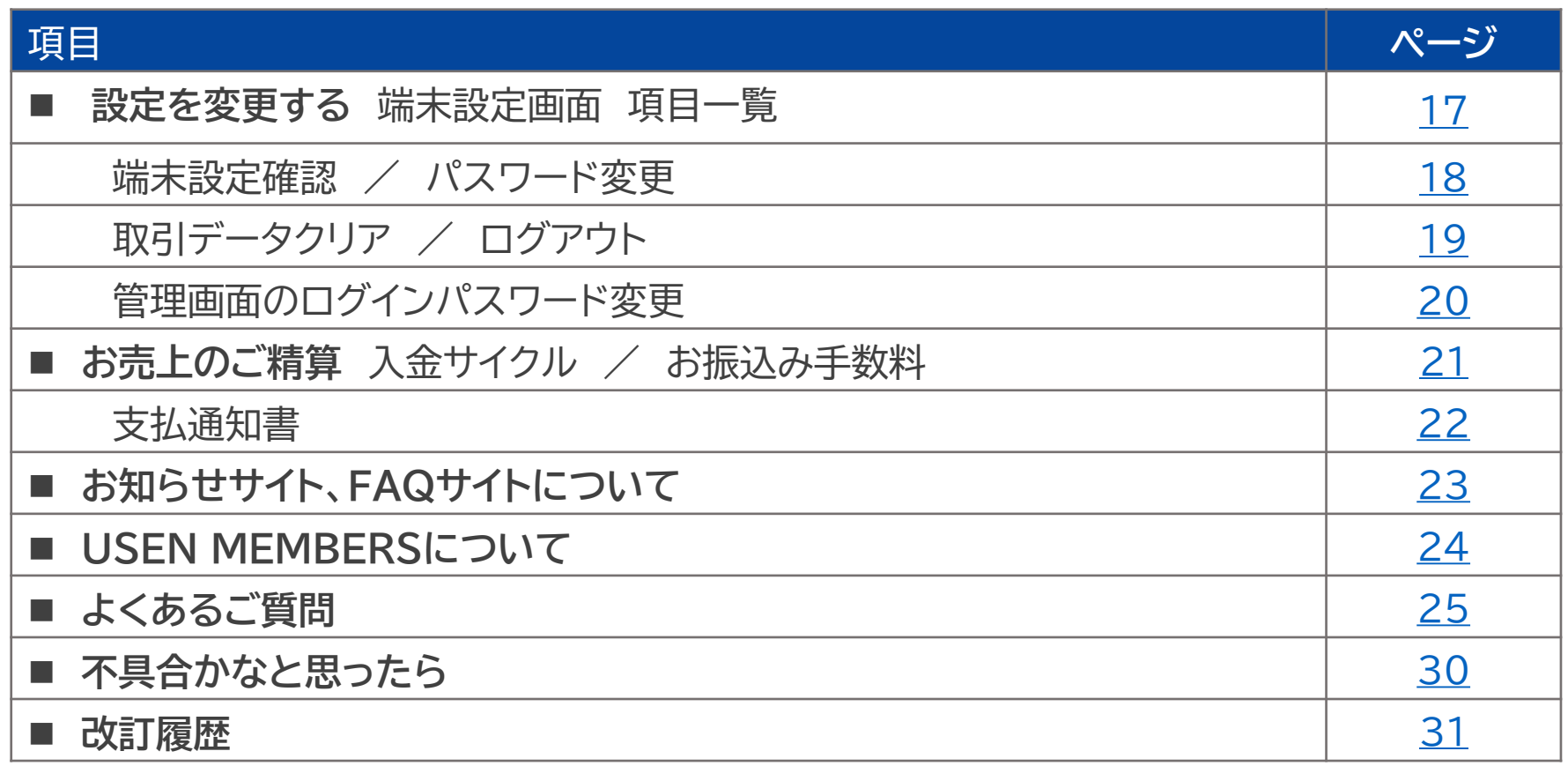

<span id="page-3-0"></span>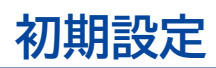

#### **用意するもの**

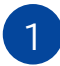

1 **インターネットがつながるiPad または iPhone** 2 **アカウント通知書**

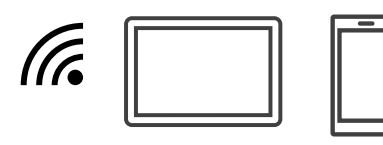

【対応機種】 iOS 13.0以降

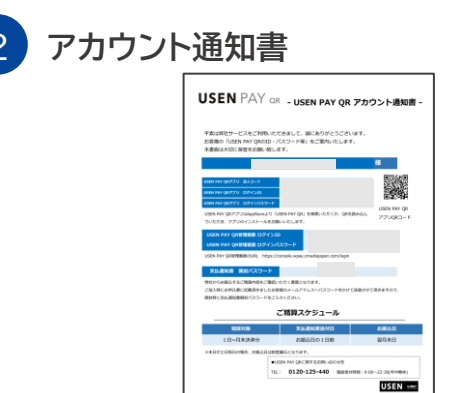

#### **iPad または iPhoneの設定**

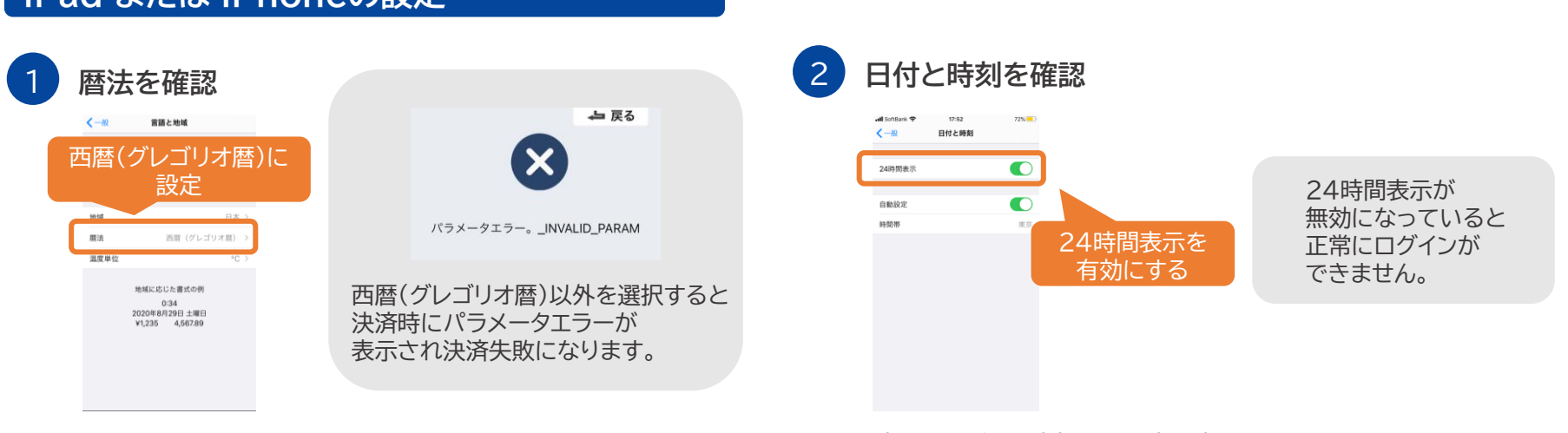

設定>一般>言語と地域>暦法 西暦(グレゴリオ暦)をお選びください。

設定>>日付と時刻>24時間表示 有効にしてください。

#### <span id="page-4-0"></span>**USEN PAY QRアプリのダウンロード**

1 **USEN PAY QR アプリをダウンロードする**

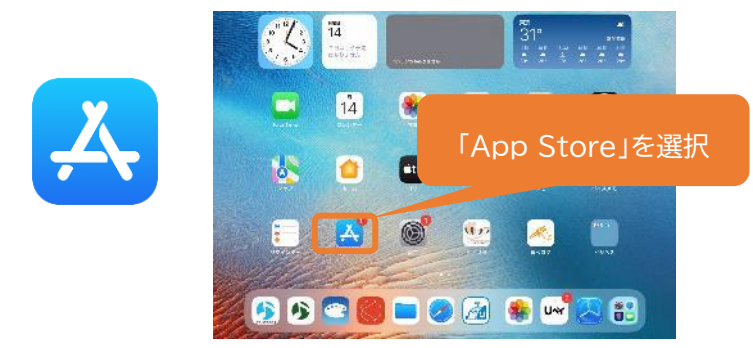

「App Store」で「USEN PAY QR」と検索してください。

#### **アプリのログイン方法**

1 **アカウント通知書を用意してアプリを起動する** 2 **ログイン情報を入力し確定を選択**

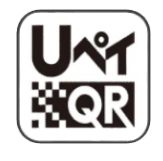

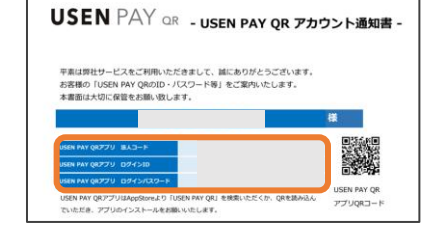

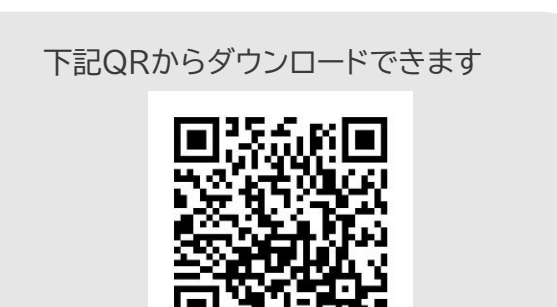

アカウント通知書をご用意ください

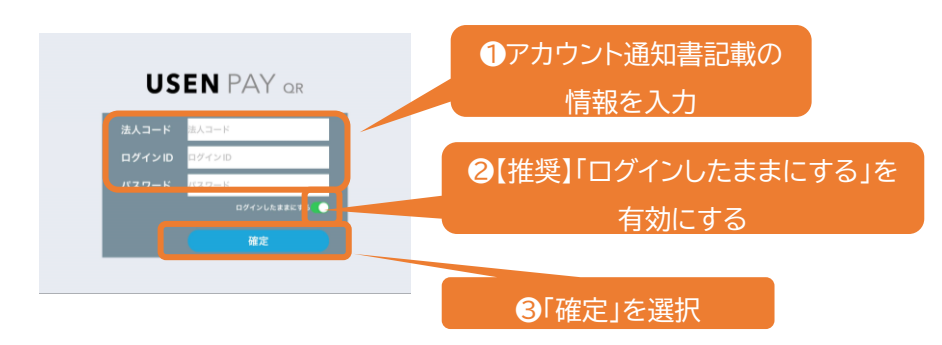

ホーム画面に遷移すれば、ログイン完了です。 【推奨】「ログインしたままにする」にチェックを入れると、 次回以降アプリ起動時、自動的にログインされます。

<span id="page-5-0"></span>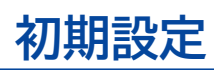

### **ログインができない場合**

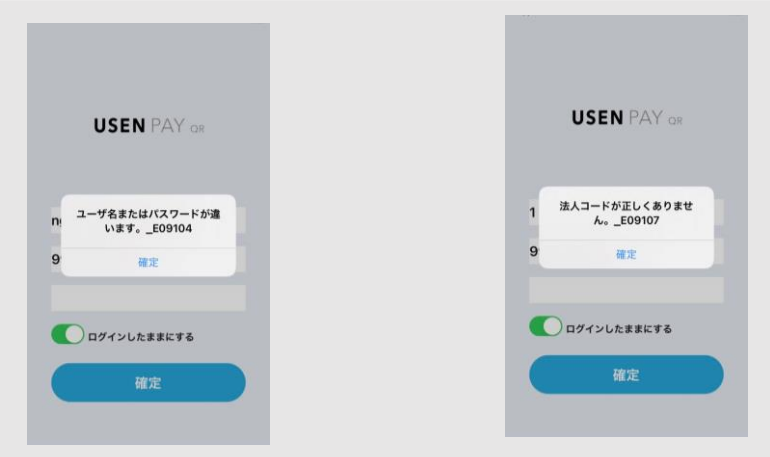

- アプリログインエラーになった場合は、アカウント通知書に記載の内容と入力内容が一致しているかご確認ください。
- 「初期化情報取得が失敗しました」のエラーが出る場合や、「確定」を選択した後アプリが落ちる場合は、 設定>一般>日付と時刻>24時間表示が有効になっているかを改めてご確認ください。
- 法人コードは一回限り有効なコードです。初回ログイン後、アプリを再度インストールした場合や、 端末を変更した場合は再発行が必要になります。
- エラーが改善されない場合や、法人コードの再発行をご依頼される場合は USEN決済サポートセンターまでお問合せください。

#### **0120-125-440 DIEN決済サポートセンター 2 4 時 間 受 付 け ( 年 中 無 休 )**

# <span id="page-6-0"></span>**初期設定**

#### **管理画面へのログイン**

URL <https://console.wpay.cmediajapan.com/login>

上記URLを入力していただき、ログイン画面にアクセスしてください。 お気に入り登録やブックマークを推奨しています。 ※PC環境でご利用ください。

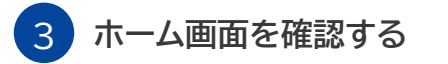

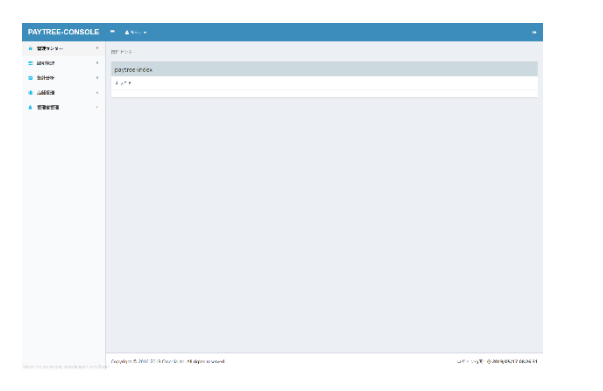

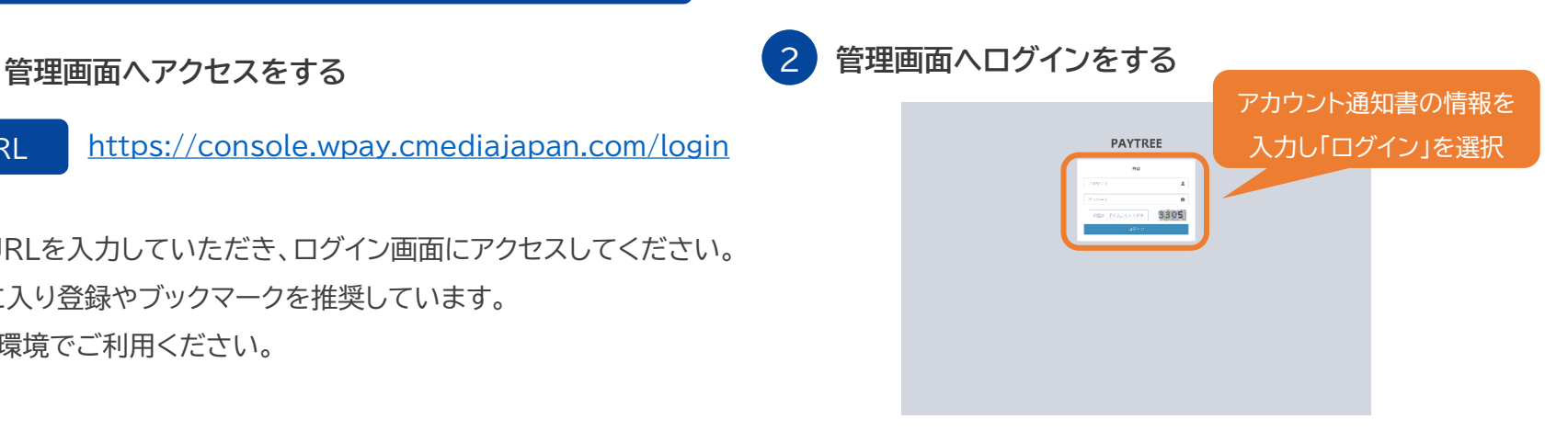

ご納品時にお渡ししている「アカウント通知書」をもとに、 ログインID、パスワード、画面に記載の検証コード(数字4桁)を 入力してください。

初回ログイン時はパスワード設定画面に遷移します。 独自のパスワードを決めてログインをしてください。

「ログイン」ボタンをタップすると、ホーム画面に遷移します。

#### <span id="page-7-0"></span>**店頭掲示ツールの設置**

各種サービスが受け付けられることをお客様に告知するために、お配りしているブランドステッカーを店頭 / 店内に、 三角POPとスイングPOPをレジ付近に掲示してください。**レジの付近に掲示すると、効果的にお客様に伝わります。**

優先的に三角POP・スイングPOPの設置をお願いします。利用ができないブランドについては【目隠しシール】をご利用ください。

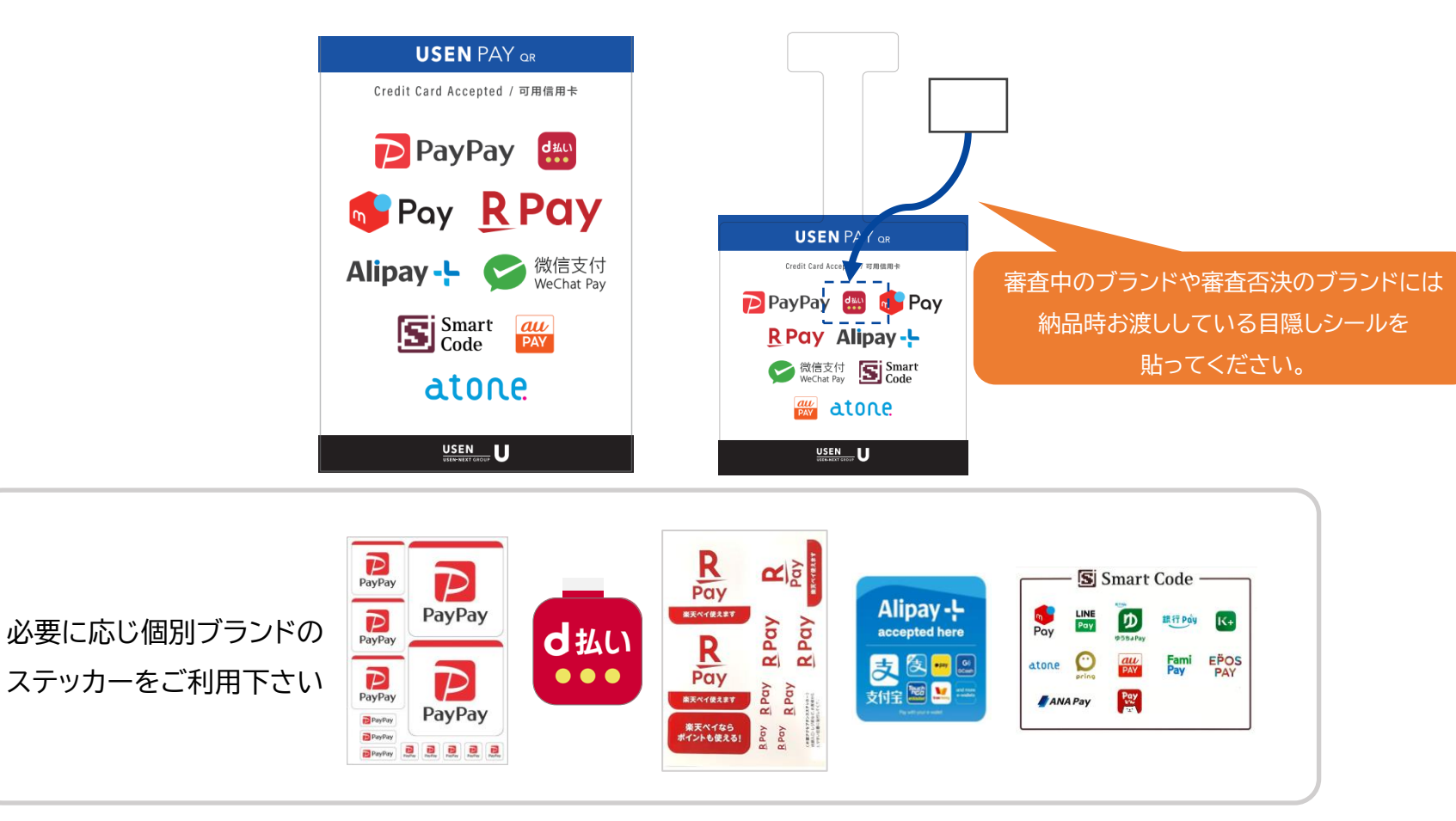

#### <span id="page-8-0"></span>**QRコードによる決済**

失敗した場合は[不具合かなと思ったら]をご確認ください。

**「支払方法(バーコード)自動認識」を選択後** 1 **「売上」をタッチする** 支払方法(バーコード)<br>自動認識 返品 ステータス確認 マリハロ自転移技術を主 売上 PayPay d払い **又** 刘宗 ation 取引履歴照会 **R** Pay  $\overline{\mathbf{s}}$ ■再印字 ※ お知らせ SmartCode対象券種は ❶「支払方法(バーコード) 自動認識」を選択 ■ ■ ●「売上」を選択

3 **カメラ画面でQRコードを読み取る**

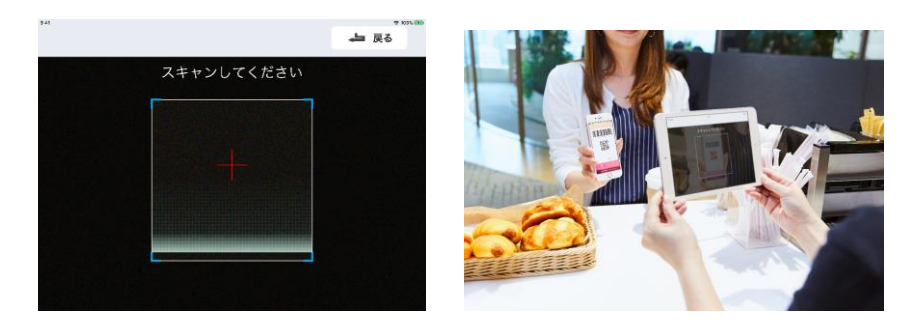

端末背面のカメラが起動しますので、お客さまの端末に 表示されているQRコード/バーコードを読み取ってください。 ※未対応ブランドのQRコードを読み取ると、エラー画面が表示されます。

USEN & U-NEXT GROUP © All Right Reserved. 8

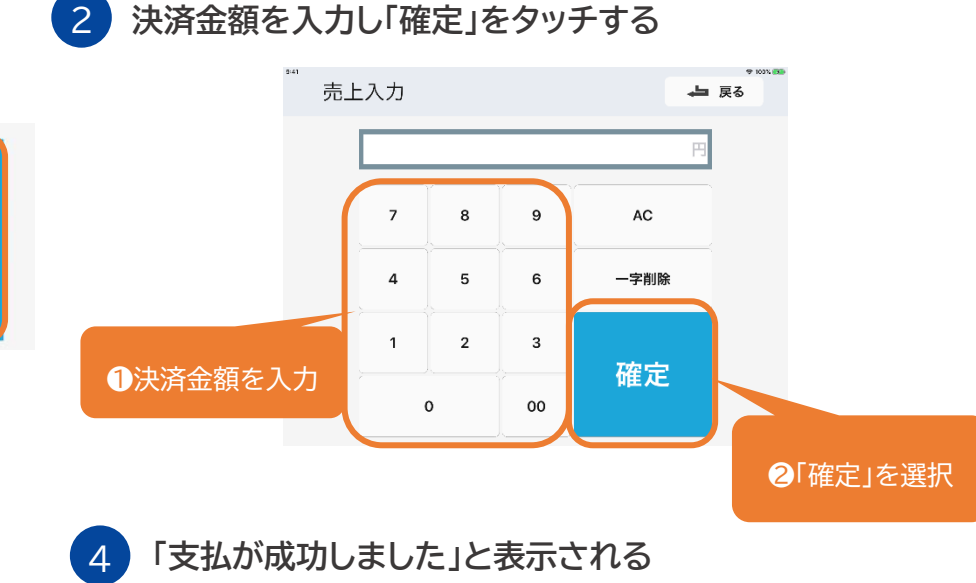

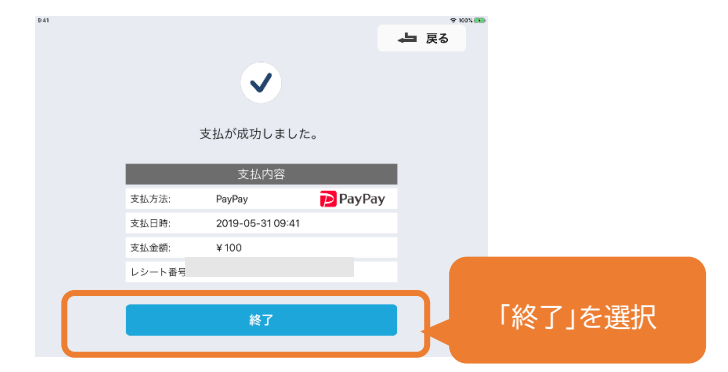

完了画面が表示されれば、決済成功です。 「終了」をタップすると、①の画面に戻ります。

<span id="page-9-0"></span>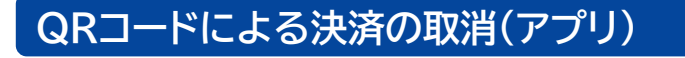

3 **詳細を確認し「返品」を実施する**

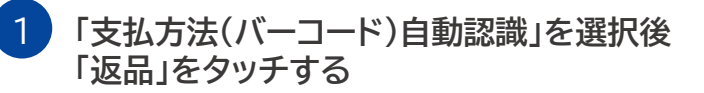

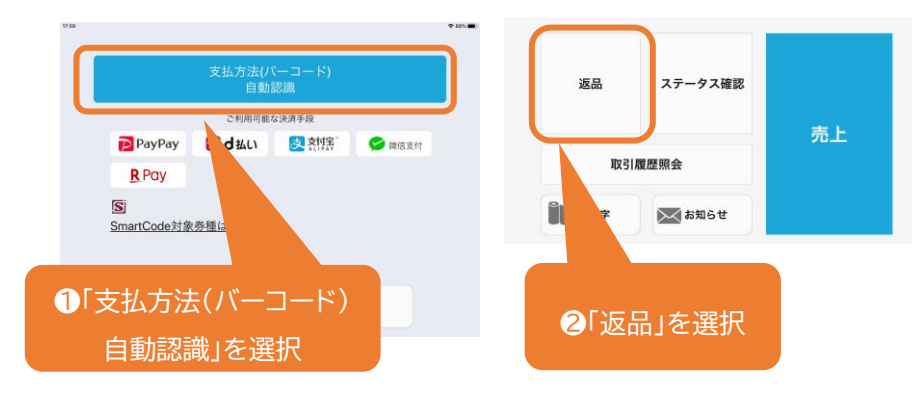

2 **対象の期間を指定の上「検索」をして 対象の取引の「詳細」をタッチする**

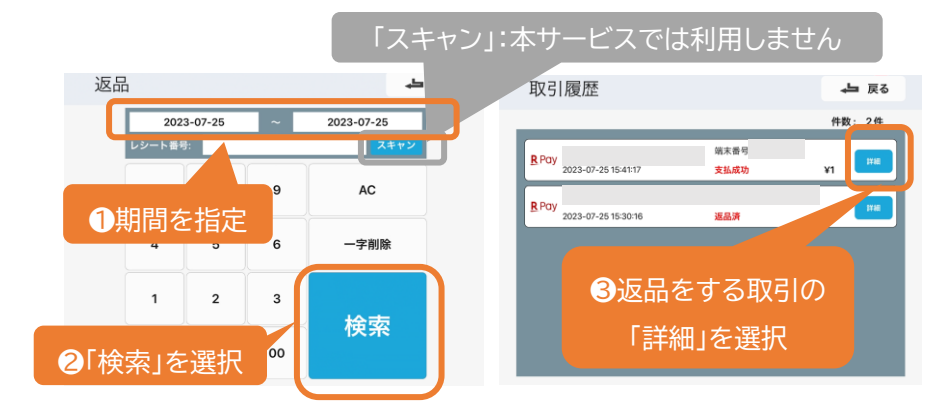

検索日次は7日以内に設定してください

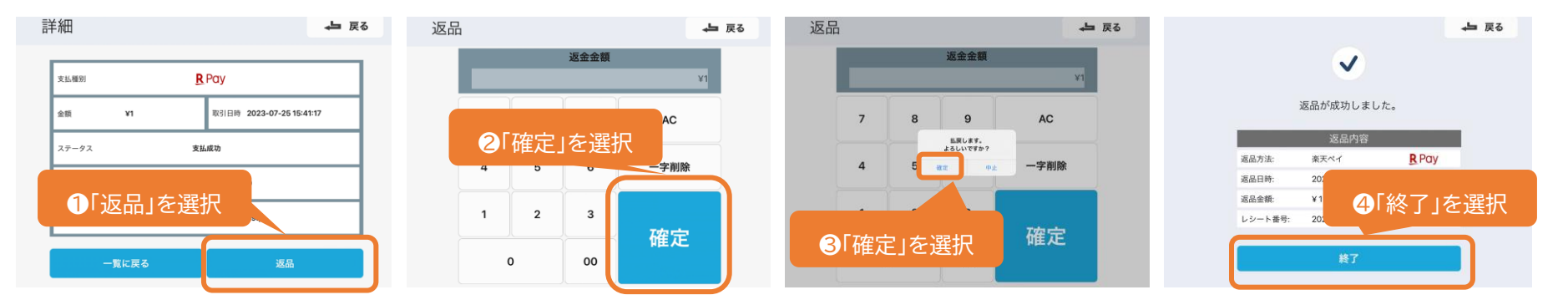

詳細画面で「返品」をタップ、続いて返品画面で「確定」をタップします。

完了画面が表示されれば、取消成功です。 「終了」をタップすると、①の画面に戻ります。

<span id="page-10-0"></span>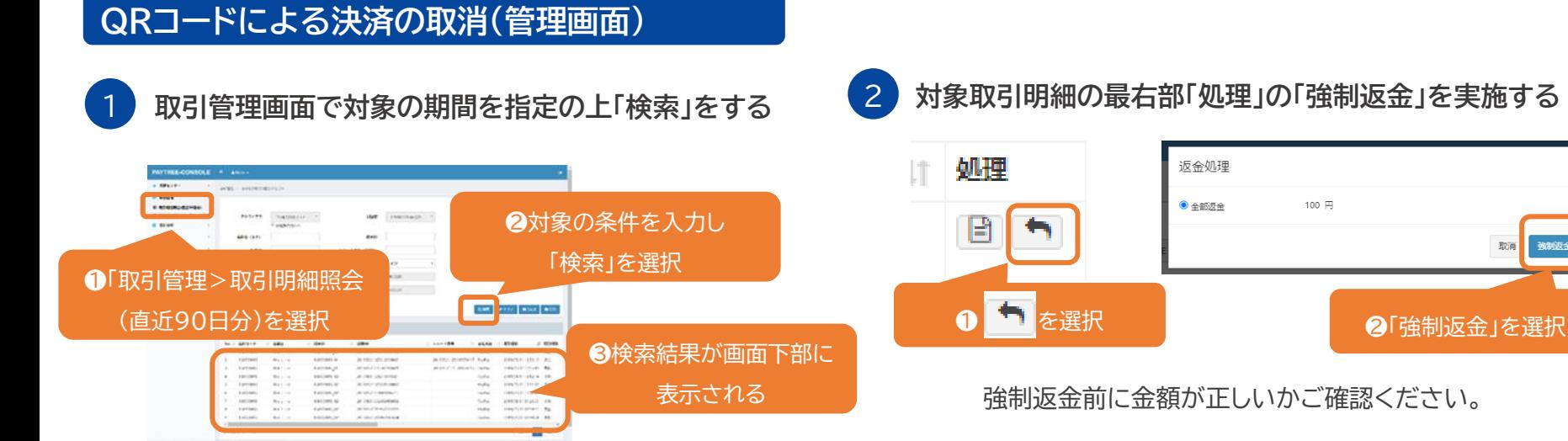

対象となる取引を検索します。 対象の取引明細の最右部「処理」上の「強制返金」を選択します。

#### 3 **返金処理を行う**

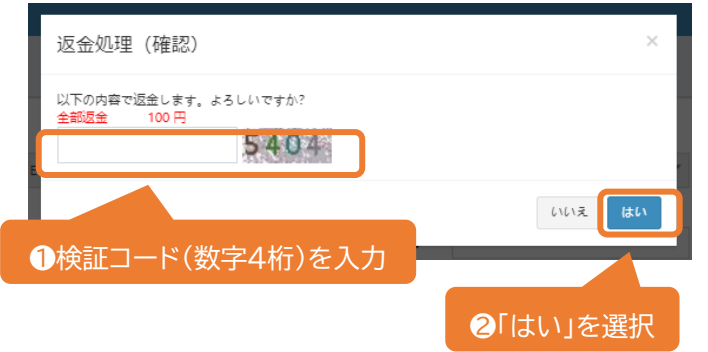

「全部返金」金額が返金額と一致しているか確認後、 画面に記載の検証コード(数字4桁)を入力し「はい」を選択します。

用取引明細 取引ステータス 11 店舗名 11 端末ID **11 処理N9** Ⅱ レシート番号 Ⅱ 支払方法 取引日時 17 取引種別 USEN オフィスコンピ 999999992\_01 J2YHF202404111459518198892005197 2024041114472034 PayPay 2024/04/11 14:59:51 返金 返金済  $=11F$ 5308 ❸取引ステータスが「返金済」になっていることを確認

取引明細に「返金済」ステータスが追加されれば、取消成功です。

USEN & U-NEXT GROUP © All Right Reserved. 10

取消

#### <span id="page-11-0"></span>**返品期間**

**各QR決済サービスごとに返金期限があります。**

返品(取消)が可能な期間は、以下の通りです。

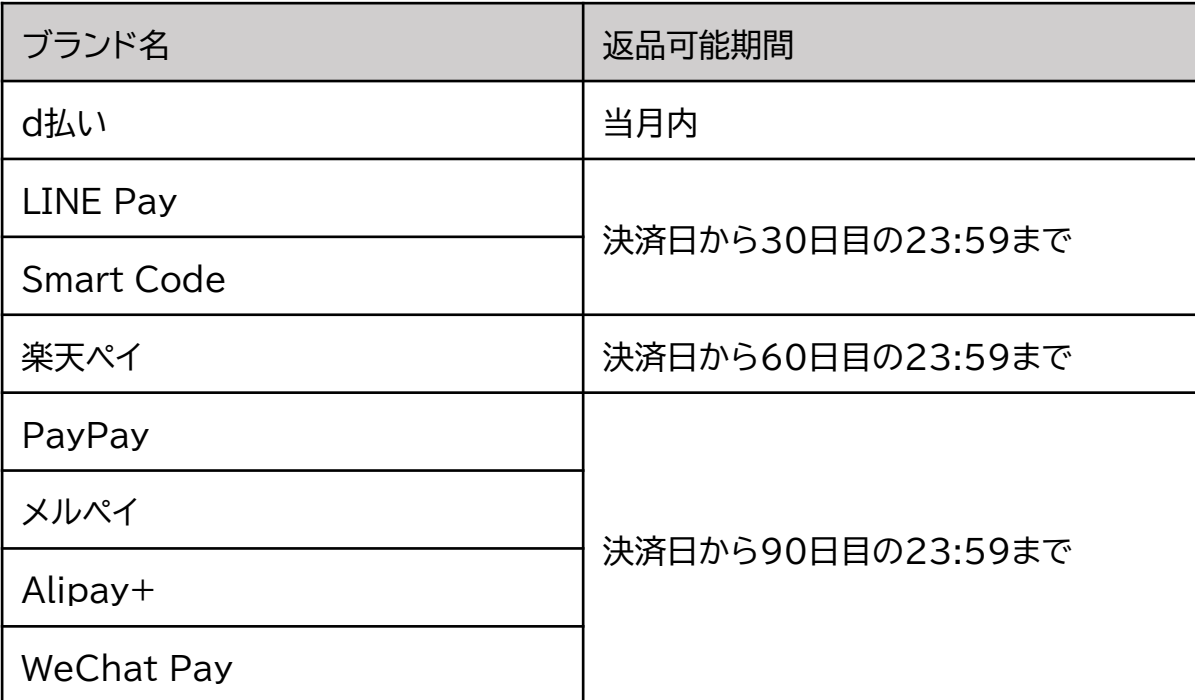

超過した場合、返品(取消)はできませんのでご注意ください。

#### <span id="page-12-0"></span>**支払異常が発生した場合**  $\sqrt{N}$

# **インターネットが正常に繋がっているかご確認ください。**

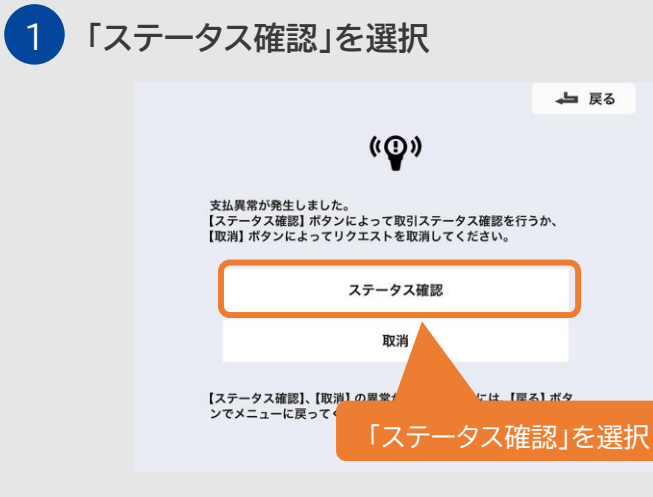

再度取引を行ってください。

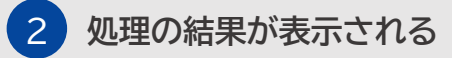

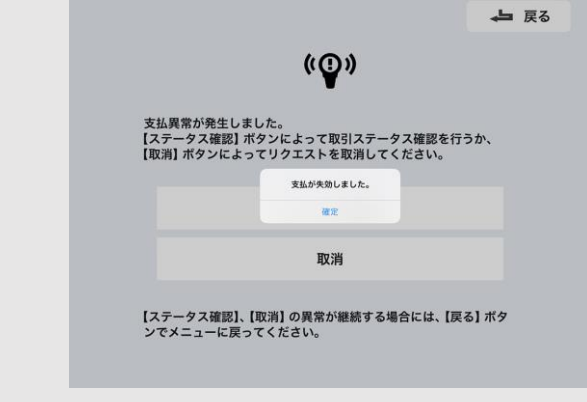

「取消」を選択すると処理が中断されるため そんちゃん 失効の場合は再度取引を行ってください。

# <span id="page-13-0"></span>**取引ステータスを確認する**

### **ステータスの確認方法**

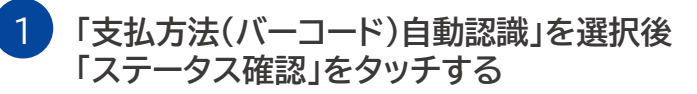

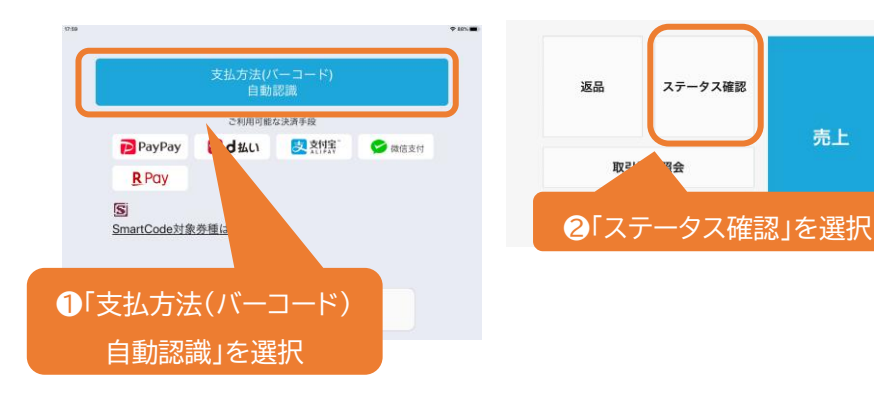

#### 取引未済(支払中や返金中など)の売上/返品処理の ステータスを確認する際に利用します。

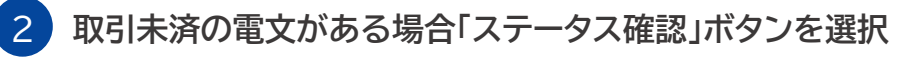

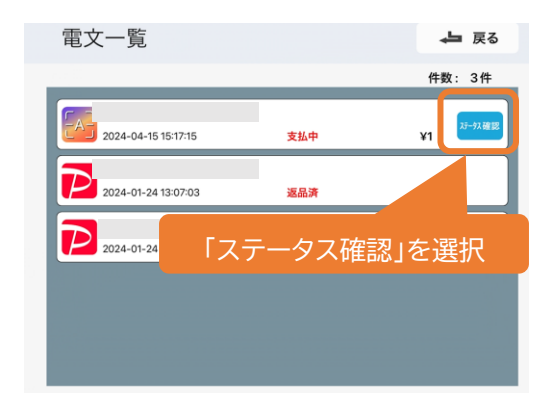

端末内データ保存期間は設定>取引データクリアで確認ができます。

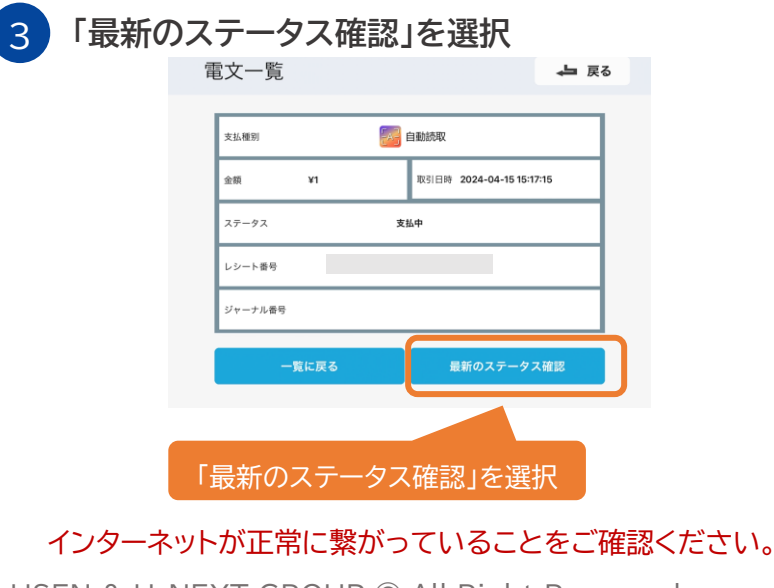

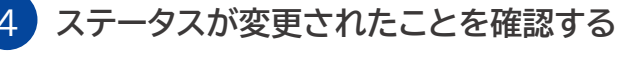

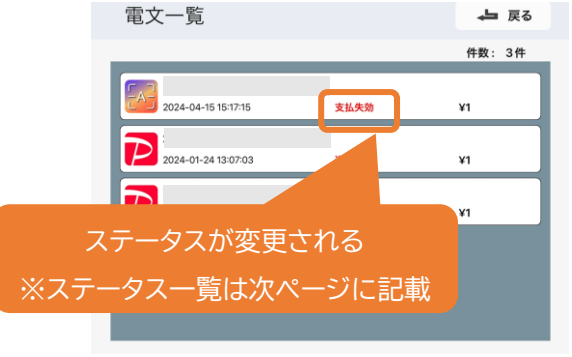

「戻る」をタップすると、①の画面に戻ります。

# <span id="page-14-0"></span>**取引ステータスを確認する**

## **取引ステータス一覧**

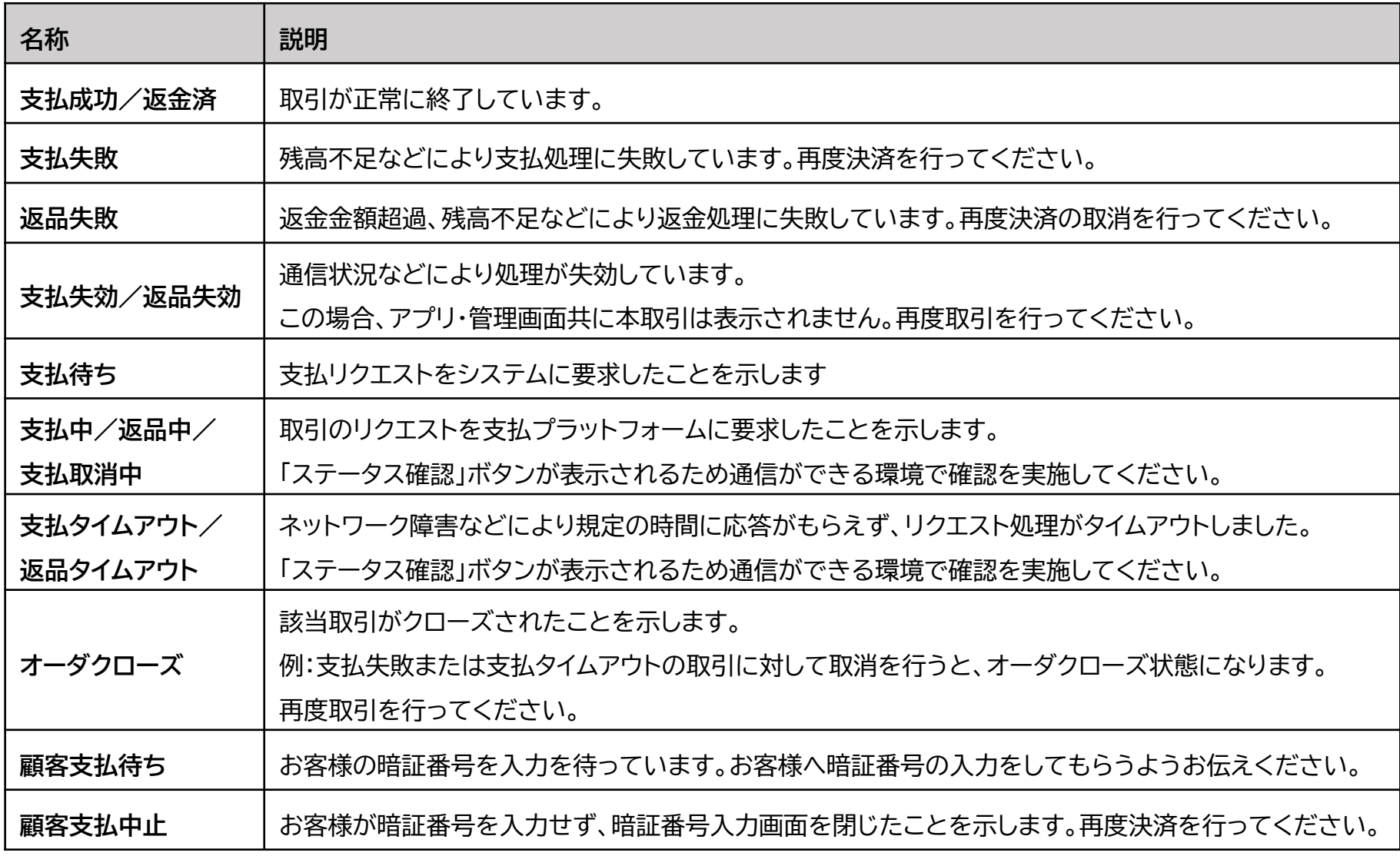

### <span id="page-15-0"></span>**取引履歴の確認(アプリ)**

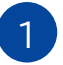

**「支払方法(バーコード)自動認識」を選択後 「取引履歴照会」をタッチする**

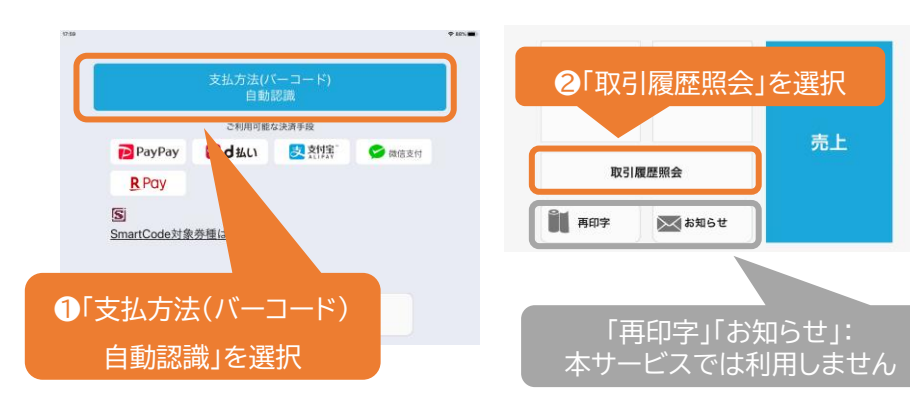

2 **対象の期間を指定の上「検索」をして 対象の取引の「詳細」をタッチする**

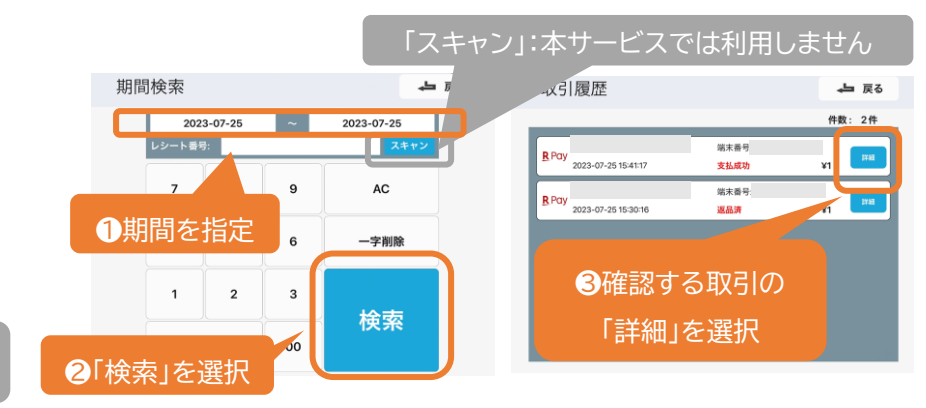

検索期間の内、取引が1件の場合直接詳細画面に遷移します。

3 **詳細が表示される**

#### 詳細 → 戻る 支払種別 **R** Pay 金額  $x_1$ 取引日時 2023-07-25 15:41:17 ステータス 支払成功 レシート番号 ジャーナル番号 一覧に戻る 終了

「終了」をタップすると、①の画面に戻ります。

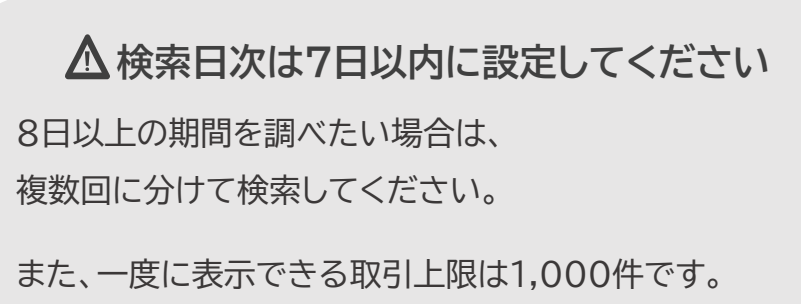

上限を超えた場合も、複数回に分けて検索してください。

#### <span id="page-16-0"></span>**取引履歴の確認(管理画面)**

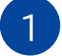

**管理画面で 「取引明細照会(直近90日分)」を選択する** 2 **対象となる取引を検索する**

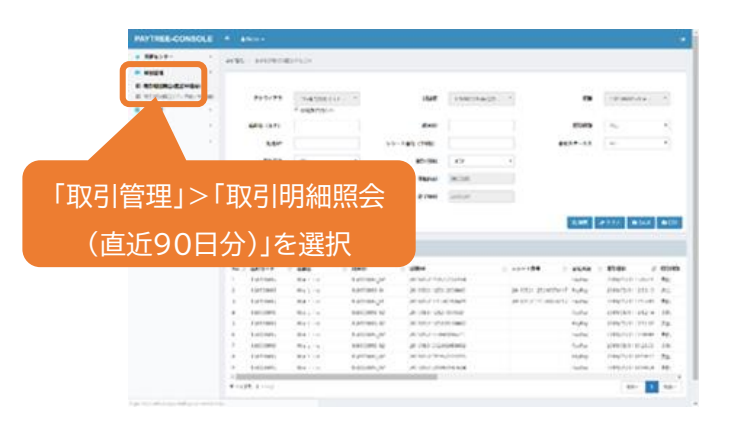

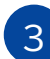

3 **データをダウンロードする**

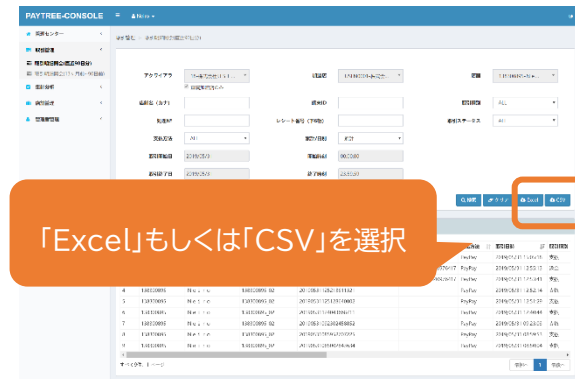

それぞれのファイル形式でダウンロードができます。

90日以上前のデータは検索できなくなります。 定期的なダウンロードを推奨いたします。

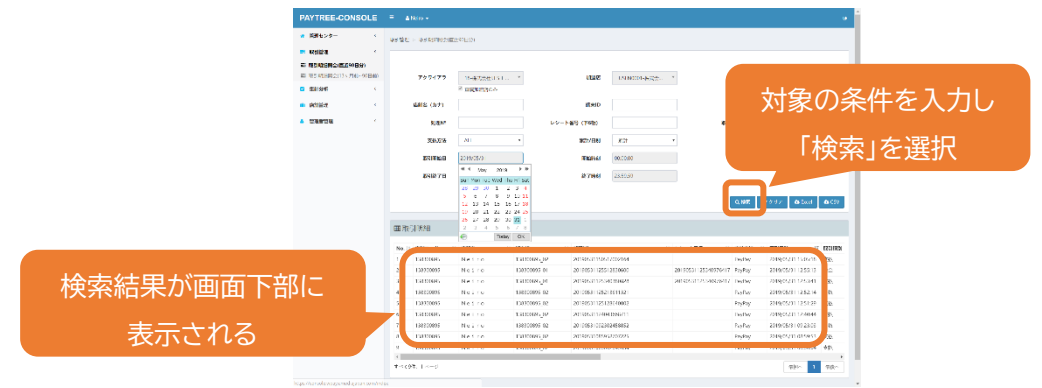

「支払方法」や日付」を指定したうえで「検索」を選択してください。

# 4 **明細を確認する** 処理  $11 - 100$  $x\,y\,\cdots\,y\,\cdots\,\beta$  and B ● 日 を選択 ●取引明細が表示される

取引を一番右までスクロールし、明細のボタンを選択すると、より 詳細な取引明細が表示されます。 「戻る」を選択すると③の画面に戻ります。

<span id="page-17-0"></span>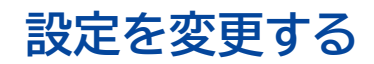

#### **端末設定画面 項目一覧**

アプリのホーム画面から「設定」をタップすることで、各種設定の変更画面に遷移します。変更できる機能は、以下のとおりです。

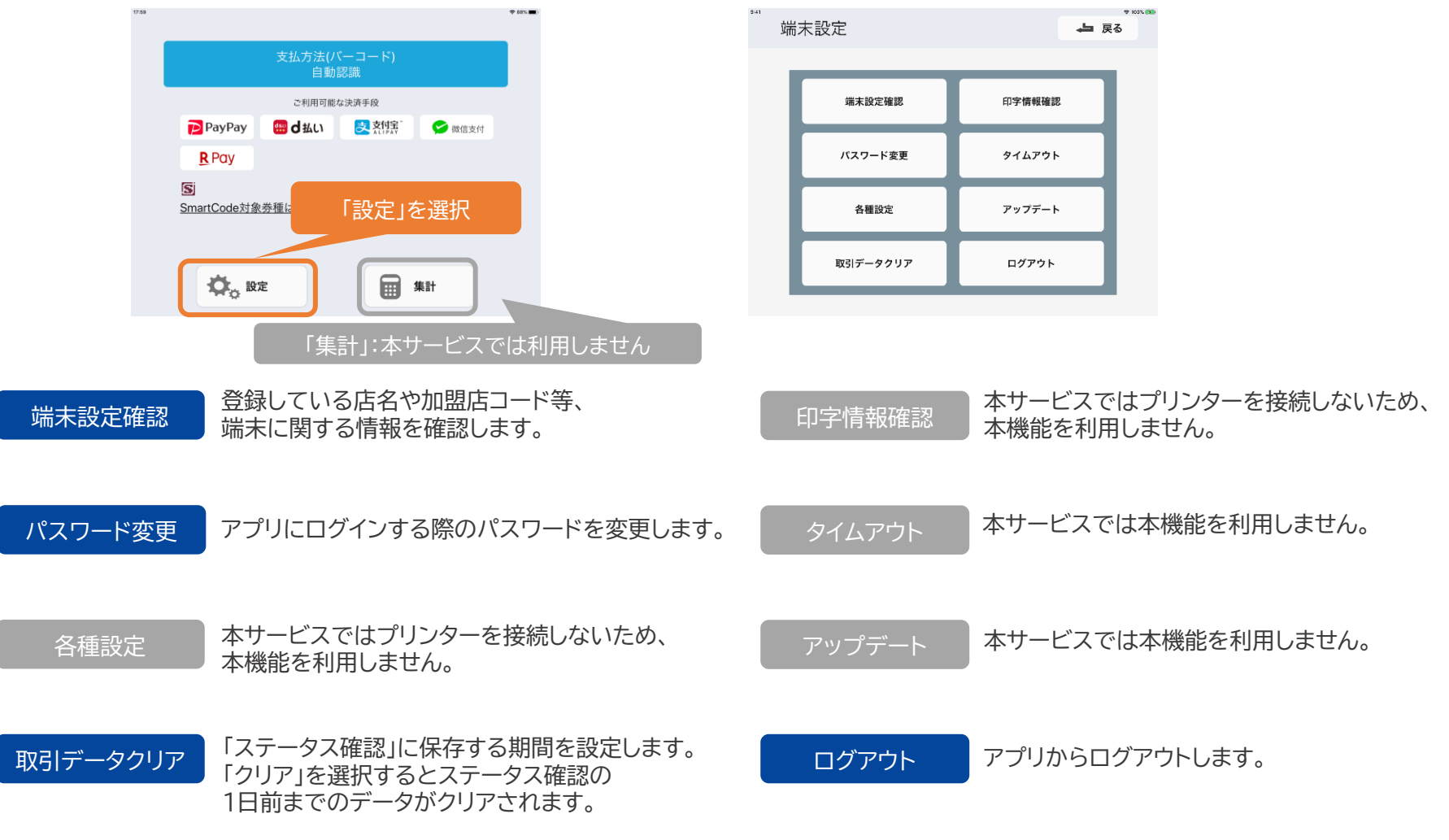

#### <span id="page-18-0"></span>**端末設定確認**

「端末設定確認」ボタンをタップすると、下記端末設定情報が確認できます。 お問合せいただく際に、本情報をご提示いただくことがございます。

- 加盟店コード
- 加盟店名
- 店舗コード
- 店舗名
- 端末ID
- レシート採番 (本サービスでは本機能を利用しません。)

## **パスワード変更**

「パスワード変更」ボタンをタップすると、パスワード変更画面が表示されます。 変更前パスワード、変更後パスワードを入力し「確定」ボタンをタップします。 ※変更後のパスワードはお忘れないようご注意ください。

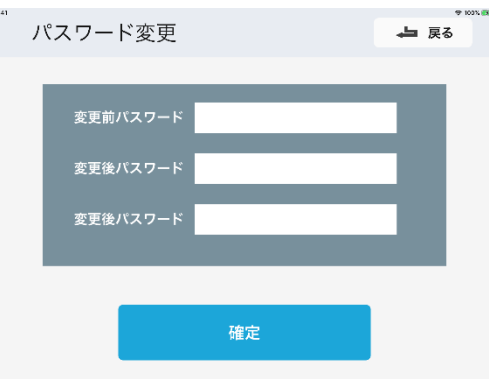

#### お問い合わせいただく際にご確認ください。

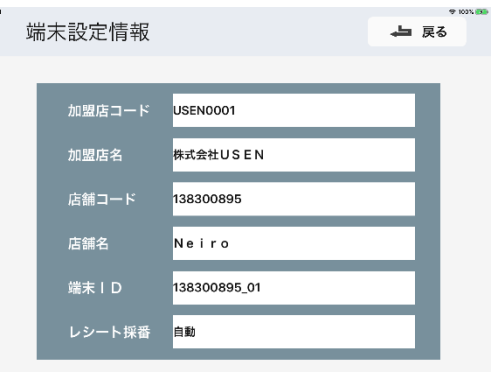

# <span id="page-19-0"></span>**設定を変更する**

#### **取引データクリア**

「取引データクリア」ボタンをタップすると、 「端末内データ保存期間」の設定ができます。

#### • **対象**

取引履歴照会データ ステータス確認ボタンタップで表示される取引データ

#### • **データ保存期間**

お取引の返品(取消)は、アプリに保存されているデータをもとに 処理をします。返品可能期間の90日間に設定していますので、 こちらの値は変更しなことを推奨しています。

• 「クリア」ボタンをタップし、確認画面で「確定」をタップすると、 1日前までの端末内に保存している取引データがクリアされます。 (基本使用いたしません。)

#### **ログアウト**

「ログアウト」ボタンをタップすると、 ポップアップにて「ログアウトします。よろしいですか?」と 表示され、「確定」にてログアウトが可能です。

再度ログインをする際は、ご納品時にお渡ししたアカウント通知書が お手元にあることをご確認ください。

※パスワードを変更した場合は変更後のパスワードをご入力ください。

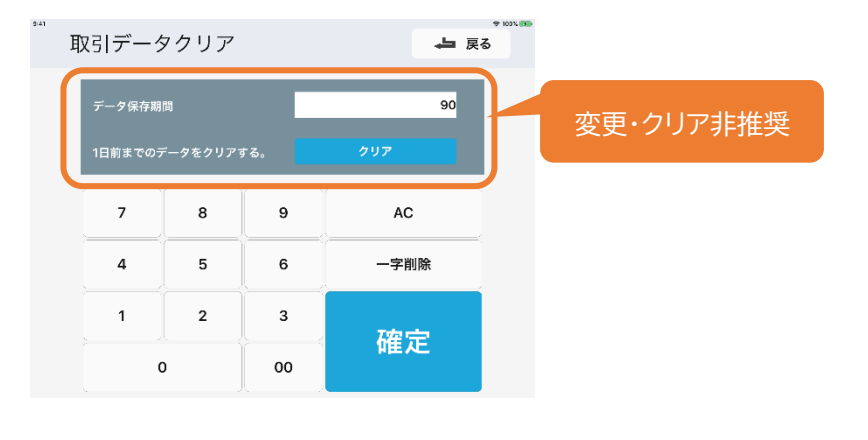

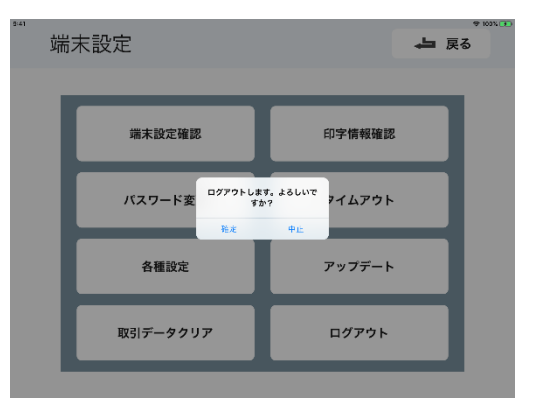

#### <span id="page-20-0"></span>**管理画面のログインパスワード変更**

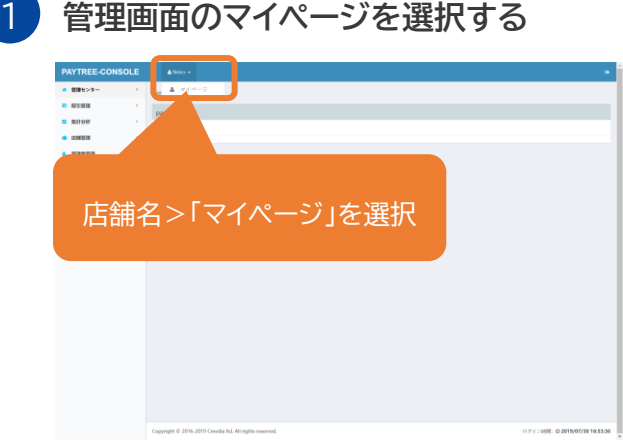

#### アプリのパスワードではないためご注意ください

#### **管理画面のマイページを選択する** 2 **「パスワード変更」を選択する**

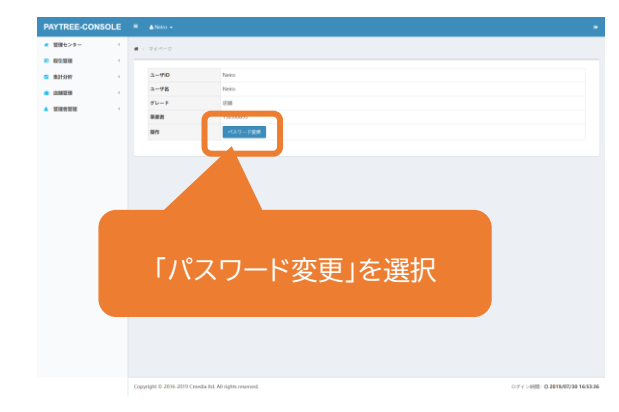

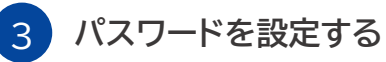

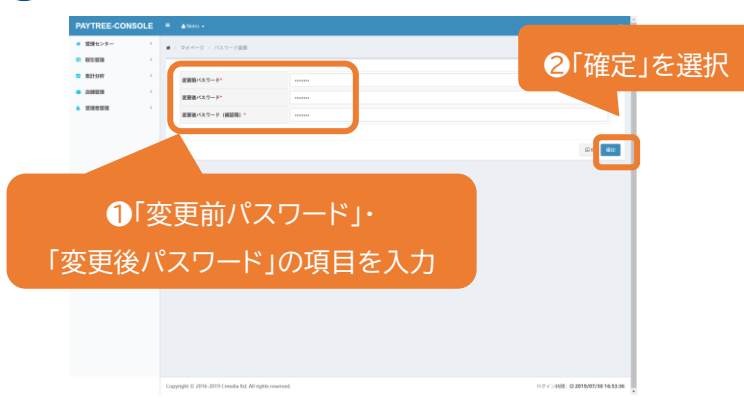

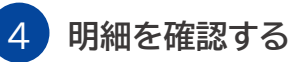

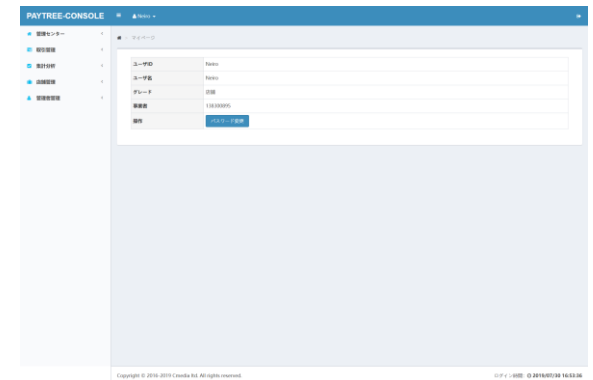

パスワードの変更に完了すると、マイページに戻ります。

# <span id="page-21-0"></span>**入金サイクル**

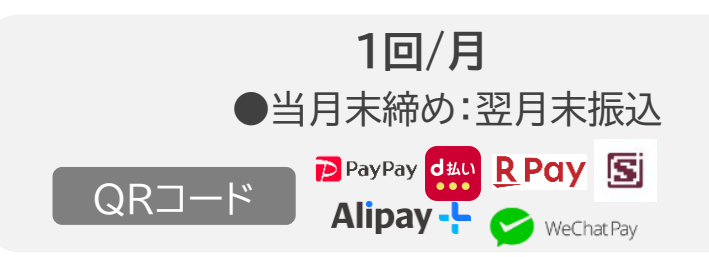

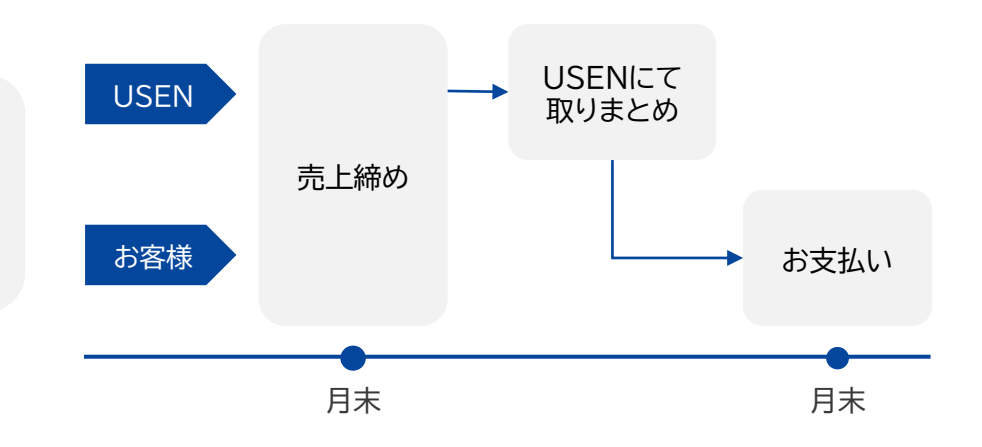

- 各決済事業者様の売上は当社にて集計し、 一元化してのお支払いとなります。
- 返品(取消)が発生した場合は、各ブランドの売上金から 行われます。月またぎなどで売上金額がマイナスになった場合は、 翌月以降の対象ブランド売上額の差額振込となります。

#### **お振込み手数料**

- みずほ銀行・住信SBIネット銀行の場合:無料
- その他のご口座の場合:¥180(税別)/回(売上金と相殺)

#### **返品(取消)発生時の精算例**

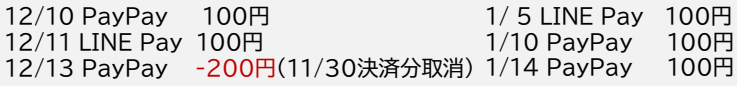

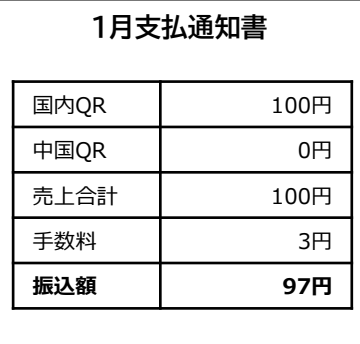

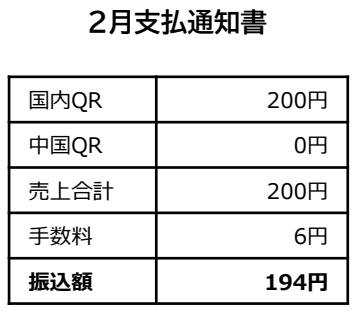

PayPayの売上額は200円-100円 =100円 前月分のマイナス売上分が当月精算から 相殺されます。

PayPayの売上額は100円-200円 =-100円 マイナスになった売上額は翌月精算から 相殺されます。 ※他ブランドの売上からの相殺はされません。

#### <span id="page-22-0"></span>**支払通知書**

**USEN MEMBERSにてご確認いただくことができます。**

お支払いの明細書となる支払通知書はUSEN MEMBERSからご確認可能です。

■ 支払通知書更新日

お振込日の1営業日前

※お振り込み日が土日祝の場合は更新日が前後いたします。

■ 確認方法

下記WEBページをご確認ください。

[https://assets.umembers.usen.com/pdf/um\\_invoicemanual.pdf](https://assets.umembers.usen.com/pdf/um_invoicemanual.pdf)

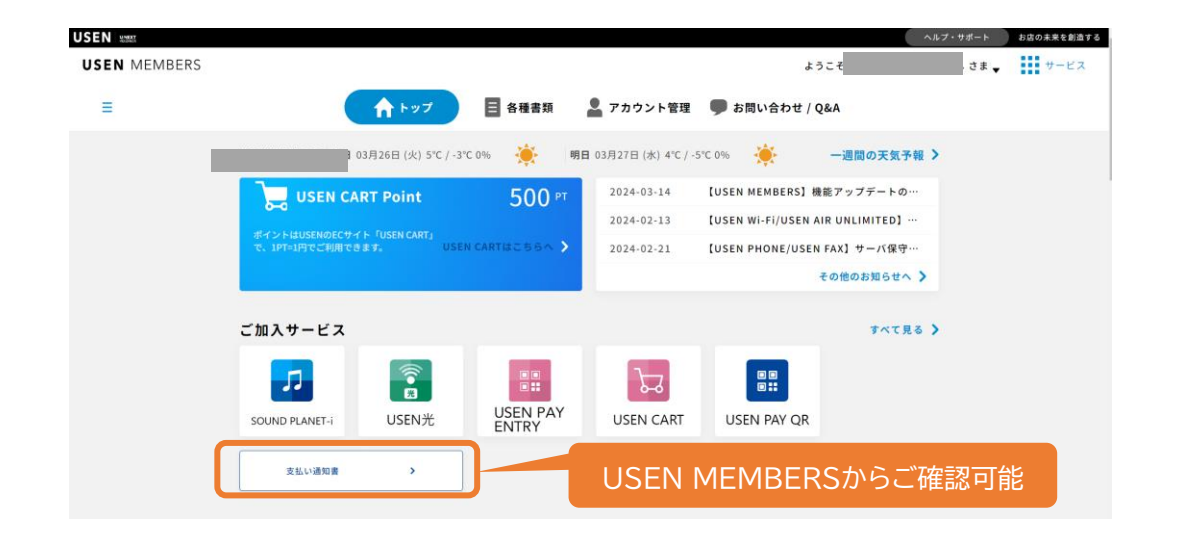

【確認方法QRコード】

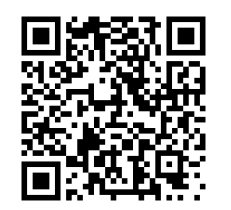

# <span id="page-23-0"></span>**お知らせサイト、FAQサイトについて**

#### **お知らせサイト、FAQサイト**

ブックマークをお願いいたします。

**POLINIAN COLLECTION** USENPAY、USEN PAY QRのお知らせ、メンテナンス情報を掲載しておりますのでご利用ください。

お知らせサイトURL:https://usen.com/service/payment/releasenotes/

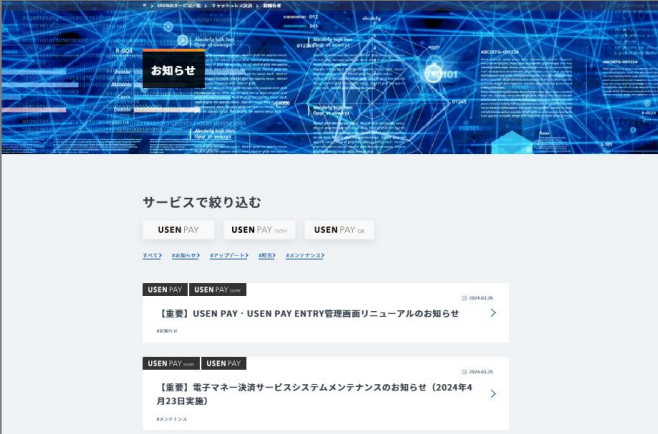

#### また、困ったときに便利なFAQサイトもございます。 FAQサイトURL: [https://support.usen.com/category/show/116](https://support.usen.com/category/show/116?site_domain=default&?utm_source=qrcode&utm_medium=manual&utm_campaign=payqr)

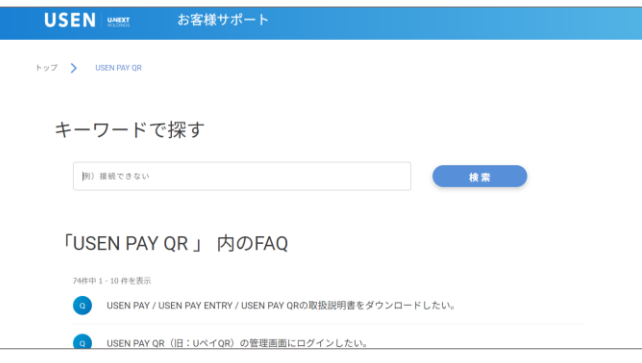

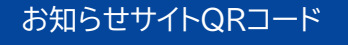

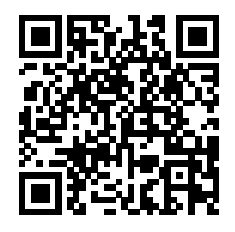

#### FAQサイトQRコード

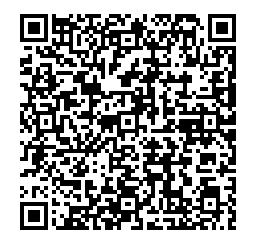

# <span id="page-24-0"></span>**USEN MEMBERSについて**

#### **USEN MEMBERS**

ブックマークをお願いいたします。

お客様専用マイページ「USEN MEMBERS」とはWEB上で「支払通知書」の閲覧ができるマイページサービスです。

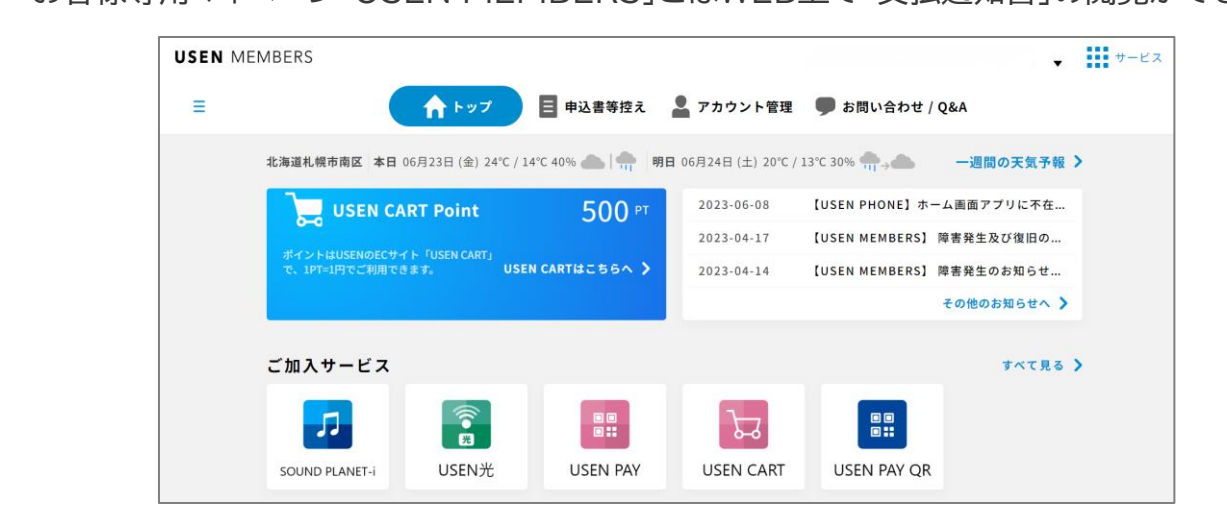

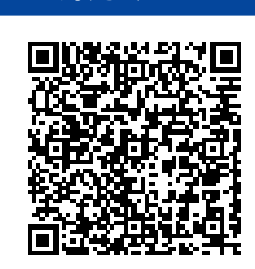

登録用QRコード

マイページでは、ご請求情報やご加入サービスのFAQなどもPC・スマホから常時ご確認いただけます。 USEN MEMBERSログインURL: <https://umembers.usen.com/login> ※お客様のご契約状態によりご請求情報をご確認いただけない場合があります。 右記QRコードより、ぜひお客様専用マイページ「USEN MEMBERS」へご登録ください。 ※複数店舗ご契約のお客様はお客様番号ごとの登録が必要となります。 既に登録済みのお客様は右記QRコードよりログインください。

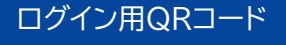

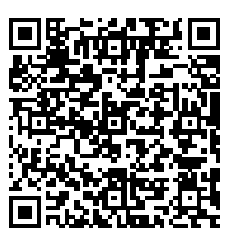

- <span id="page-25-0"></span>**Q 申込時に、利用を希望するQRコード決済サービスの選択はしなくてもよいか。**
- **A** 決済サービスの選択は必要ありません利用ブランドは順次追加を予定しており、ブランド追加の際は USEN側でブランド追加審査申請を行い、審査通過後、対象加盟店様へ登録メールアドレスへご案内いたします。
- **Q 管理画面のログインID・パスワード・法人コードを忘れてしまった。**
- **A** ご納品時にお渡しした「アカウント通知書」をご確認ください。 紛失された場合や再設定されたパスワードを忘れてしまった場合は、USEN決済サポートセンターまでお問合せください。

USEN決済サポートセンター:0120-125-440(24時間 / 365日受付)

**Q アプリのログインID・パスワード・法人コードを忘れてしまった。**

**A** 端末を変更した場合は再発行が必要になります。 ご納品時にお渡しした「アカウント通知書」をご確認ください。 紛失された場合は、USEN決済サポートセンターまでお問合せください。 法人コードは一回限り有効なコードです。初回ログイン後、アプリを再度インストールした場合や、 法人コードの再発行に関しましても、USEN決済サポートセンターまでお問合せください。

USEN決済サポートセンター:0120-125-440(24時間受付け / 年中無休)

**Q 決済金額の上限を知りたい。**

**A** QRコード決済サービスごとに異なります。各サービスのWEBサイトをご確認ください。

- **Q 決済完了後に金額変更はできるか。**
- **A** 金額変更はできません。一度返品(取消)を実施し、改めて正しい金額で決済してください。 QRコードによる決済の取消(アプリ)ページをご参照ください。

**Q ブランド追加のメールが届いた。ブランドを追加する方法を教えてほしい。**

- **A** ブランドのメールが届いた時にはすでにそのブランドは使える状態になっております。 アプリを再起動いただき、「ご利用可能な決済手段」に表示されていることをご確認ください。
- **Q 三角POPやスイングPOPに「au Pay」のロゴがあるが、アプリ上にブランドロゴが表示されない。**

au PayはSmart Codeブランド内で利用可能なブランドです。「ご利用可能な決済手段」には表示されません。 Smart Cordで利用可能なブランドは下記WEBサイトよりご確認ください。

- **A** <https://www.smart-code.jp/about/#payInfo> 尚、LINE Payの新規加盟受付は2021年9月をもって終了しています。 Smart Cord内に記載があっても2021年10月以降にお申込みいただいたお客様はご利用いただけません。
- **Q プリンターを接続したい。**
- **A** 本サービスでは、プリンターとの接続は想定しておりません。 ※USENレジと連携をすることは可能です。

**A**

#### **Q USEN PAY QRをUSENレジと連携したい。**

- **A** USENレジとUSEN PAY QRは連携を行っております。
- USENレジ側の設定を変更いただければ接続が可能になります。詳細はUSENレジのマニュアルを各種ご確認ください。

**Q USEN PAY QRを利用できる端末(デバイス)を追加したい**

**A** 端末を追加するには手続きが必要です。営業担当もしくはUSEN決済サポートセンターへご連絡ください USEN決済サポートセンター:0120-125-440(24時間受付け / 年中無休)

**Q 故障や機種変更などで端末を変更した場合、引き続き利用できますか。**

一つのアカウントが、一台の端末に連携されています。アカウントは引き続きご利用いただけますが、 古い端末との連携を解除する必要がありますので、USEN決済サポートセンターへご連絡ください

USEN決済サポートセンター:0120-125-440(24時間受付け / 年中無休)

**Q PayPayの加盟店売上額の上限額を知りたい。または上限額を引き上げたい。**

**A** PayPayの加盟店売上上限額は法人様の場合1,000万円/月、個人事業主様は300万円/月です。 上限額を上げたい場合は、直近2期分の決算書または確定申告書等をUSEN営業担当へご提出ください。 上限額引き上げの審査依頼をいたします。審査後、引き上げ後の上限額をご案内いたします。

**A**

**A**

**Q 各ブランドで行われているキャンペーンに参加したい。**

各ブランドで行われているキャンペーンは各ブランドからご提供いただきました対象リストを基に、 適応加盟店様へメールにてご案内いたしております。メールが届いておらず、対象となりたいお客様、 もしくは対象から外してほしいお客様は対象ブランドへ確認依頼をいたしますので、 USEN決済サポートセンターへご連絡ください。

USEN決済サポートセンター:0120-125-440(24時間受付け / 年中無休)

**Q 途上審査について知りたい**

加盟店審査通過後においても、金融機関(QR事業者)において随時途上審査を行っております。 結果によっては契約の強制停止(解約)が発生する場合がございます。 途上審査の結果強制停止が発生時た場合は、弊社よりメールにてご連絡いたします。 審査基準については各社非公開となっているため、審査基準や事由についてはお答えできません。

**Q 訪日外国人向けのサービス「HIVEX(ハイベックス)」は対応しているのか**

PayPay社からリリースされた訪日外国人向けのサービス「HIVEX(ハイベックス)」はご利用可能です。 HIVEXは特定の海外キャッシュレス決済を、PayPay決済として利用可能なサービスです。 詳細はPayPay社のHPをご確認ください。

**A** 【HIVEXサービスのご利用に同意しない場合】 下記フォームをご入力ください。 手続き完了まではお時間を頂戴いたします。ご了承ください。 URL: [https://docs.google.com/forms/d/e/1FAIpQLSetOhZMWXPlLAftYgXtokANRgEvGIEbRRc2Jplq4](https://docs.google.com/forms/d/e/1FAIpQLSetOhZMWXPlLAftYgXtokANRgEvGIEbRRc2Jplq4Zqtc7jf6w/viewform?vc=0&c=0&w=1&flr=0) [Zqtc7jf6w/viewform?vc=0&c=0&w=1&flr=0](https://docs.google.com/forms/d/e/1FAIpQLSetOhZMWXPlLAftYgXtokANRgEvGIEbRRc2Jplq4Zqtc7jf6w/viewform?vc=0&c=0&w=1&flr=0)

**Q 各ブランドから直接メールが来ることはあるのか**

PayPay社からメールにて加盟店様へ直後ご連絡がございます。

■ 配信内容

**A**

- PayPay商品券
- PayPay自治体キャンペーン
- PayPay規約変更
- PayPayメンテナンス
- PayPay障害通知
- お問い合わせがある場合 配信内容に関するお問い合わせがある場合はPayPay社より配信されるメールに記載の お問い合わせ先へご連絡ください。 尚、お問い合わせの際に下記内容をお伝えください。
- ① USEN PAY QRを利用していること
- ② 店舗コード 確認方法:USEN PAY QRアプリ>設定>端末設定確認>店舗コード(数字9桁)

■ 送信先メールアドレス変更がある場合 弊社決済サービスに関連する配信先メールアドレスの変更を行います。 下記決済サポートセンターまでご連絡ください。 USEN決済サポートセンター:0120-125-440 ※PayPay社からの配信先のみ変更を行うことはできません。ご了承ください。

# <span id="page-30-0"></span>**エラーコードについてはエラーコード表をご確認ください。 お問い合わせの際はエラーコードをお伝えください。**

エラーコード表URL https://usen.com/service/payment/assets/pdf/errorcode list.pdf

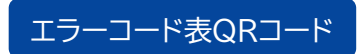

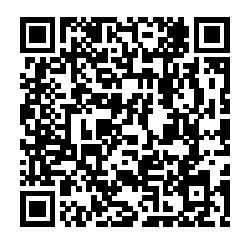

#### **上記手順でも解決しない場合はお問合せください**

- お客様には別の支払手段をご案内する<br>• USEN決済サポートセンターに問い合わせる
- 

• USEN決済サポートセンターに問い合わせる **0120-125-440 USEN決済サポー トセンター**

**2 4 時 間 受 付 け ( 年 中 無 休 )**

# <span id="page-31-0"></span>**改訂履歴**

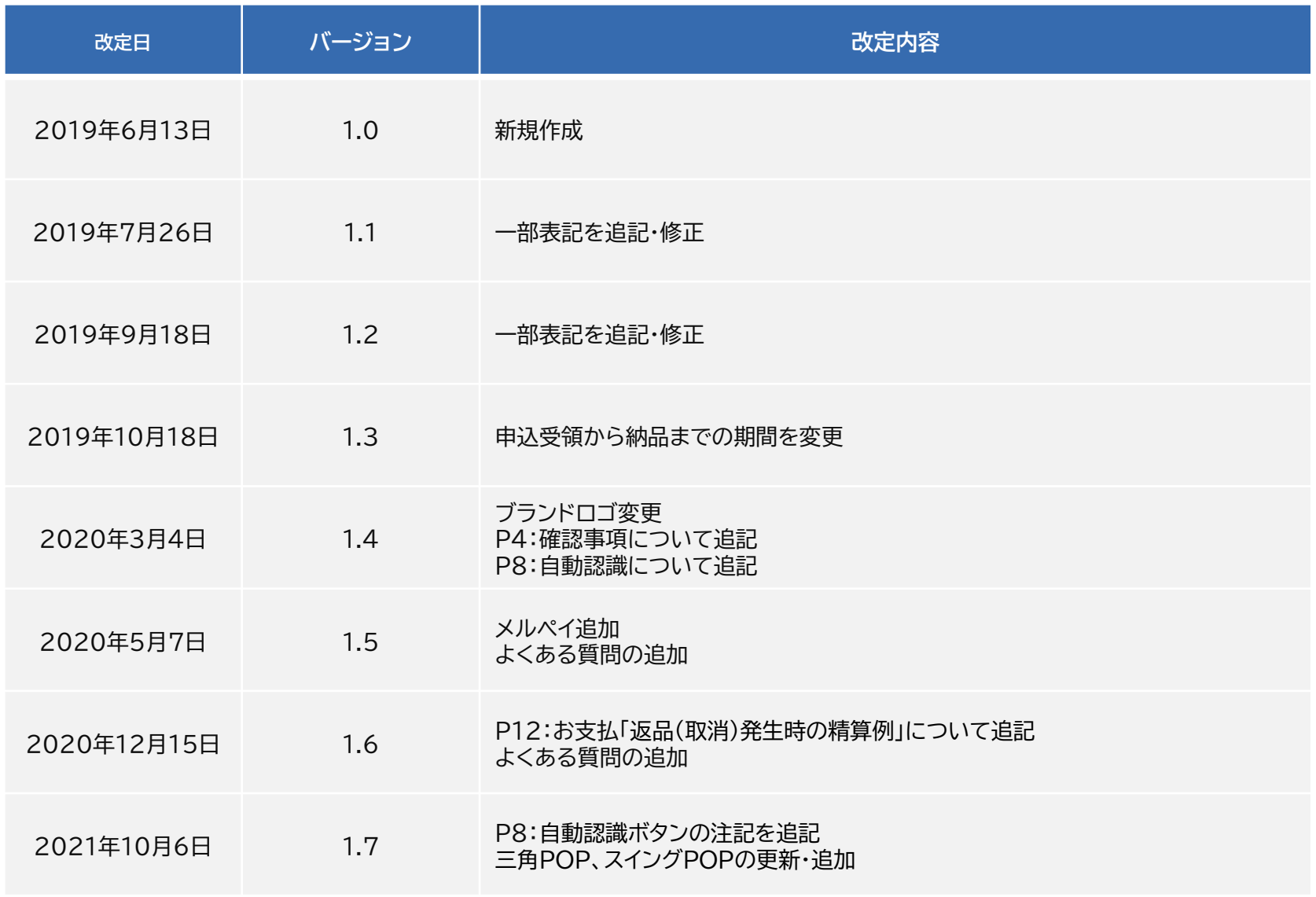

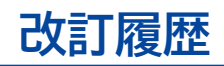

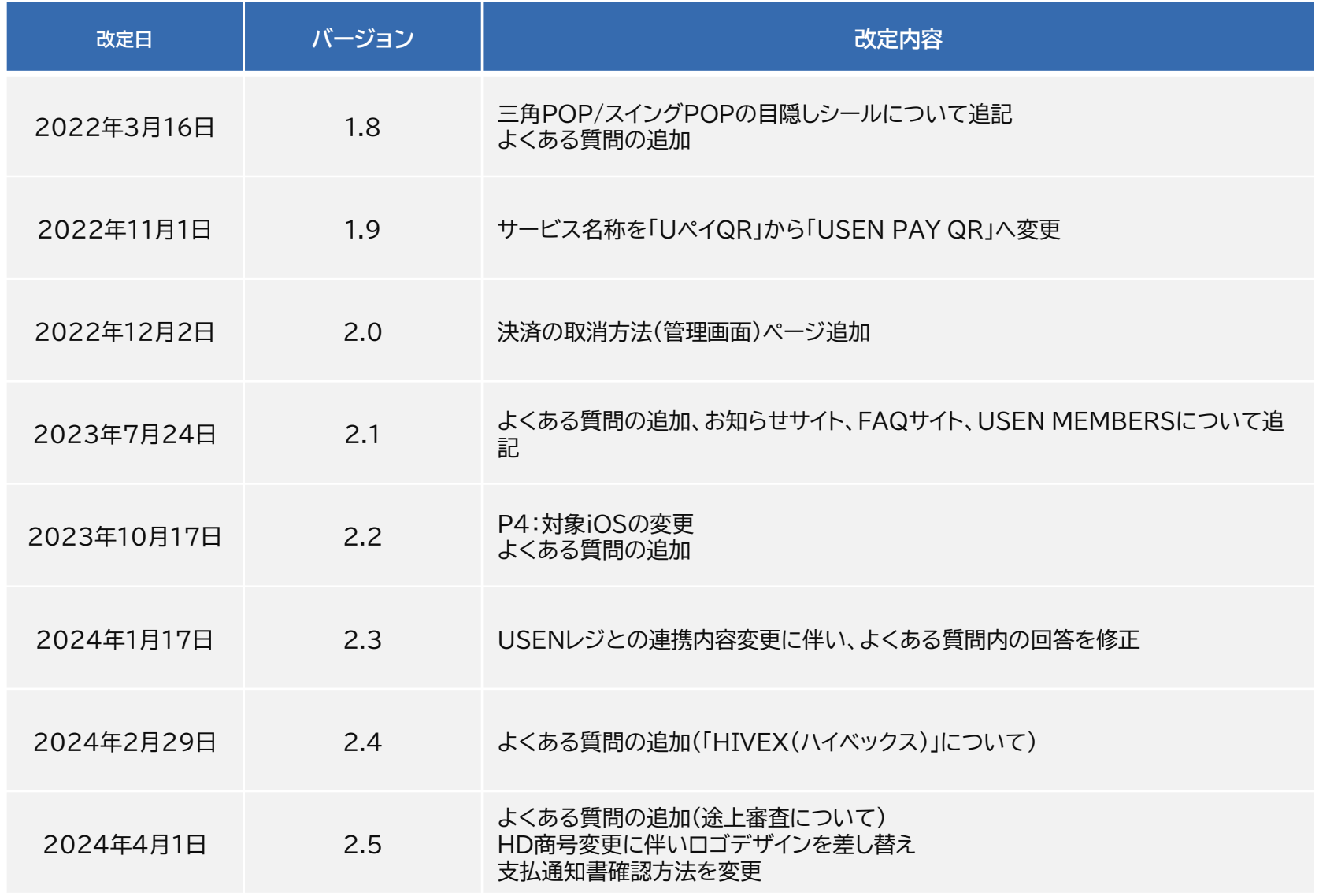

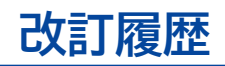

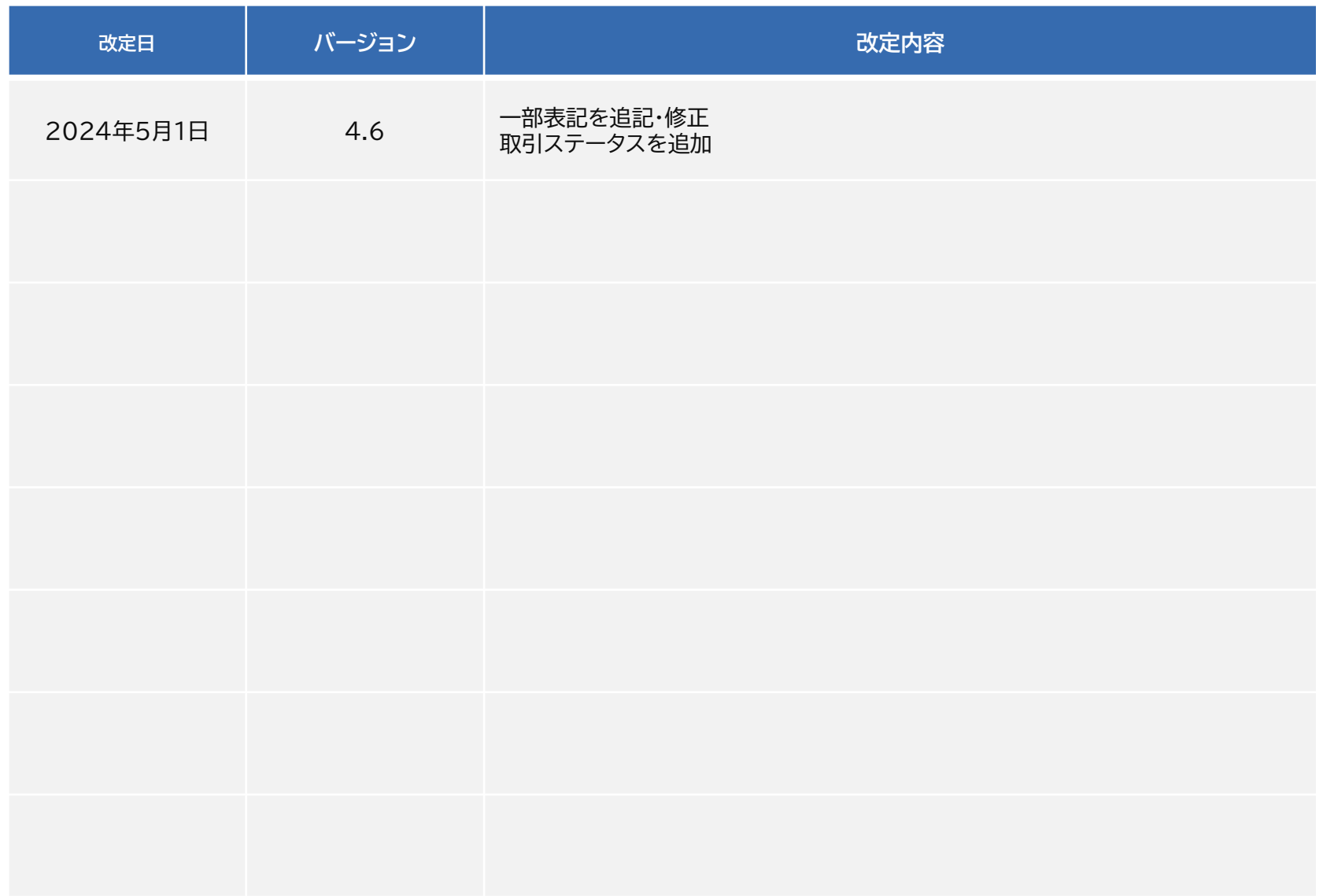